# **Time and Labor Timekeeper Guide for COVID-19**

- **Tracking disaster related work hours as a result of COVID-19 (All Classified and Bi-weekly Unclassified Employees)**
- **Tracking disaster leave in conjunction with the use of Sick, Annual and/or Special Leave as a result of COVID-19 (Leave Earning Classified and Bi-weekly Unclassified Positions Only)**

# **Classified & Bi-weekly Unclassified Employees**

- *Working remotely – How to track work time related to COVID-19* 
	- o Work time spent on COVID-19 related duties must be recorded for each day (if applicable)
	- o WDT (Worked Disaster Tracking) Code for tracking COVID-19 related work

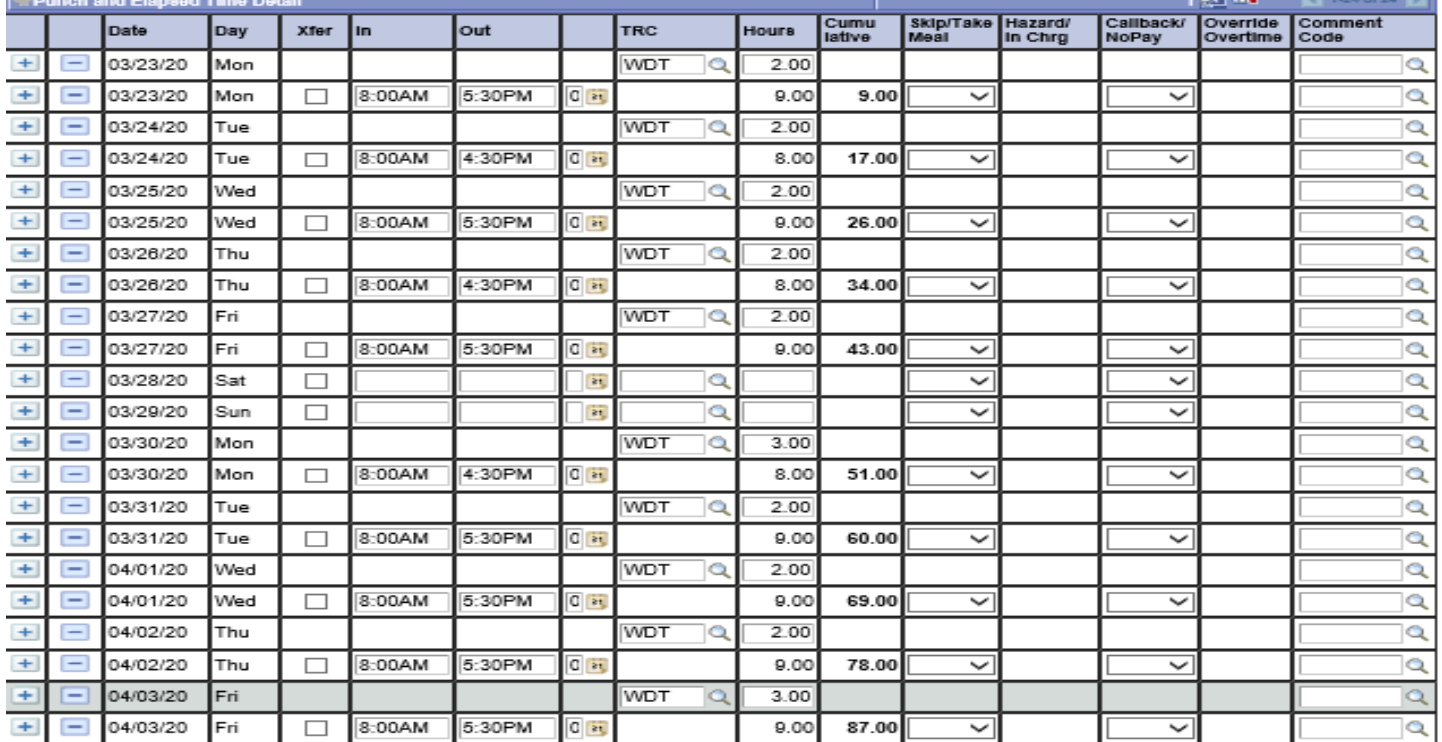

#### **Steps on how to add a Worked Disaster Tracking - WDT entry:**

- 1. Click the + sign on the applicable day(s) that work related to COVID-19 needs to be tracked
- 2. On the added row(s), enter WDT in the TRC field and then the number of hours worked on COVID-19 in the hours field
- 3. Once all entries are made, make sure you click Save.

# **Beginning March 10, 2020**

- **☆** Not at work to care for himself/herself due to a positive diagnosis of COVID-19 Sick leave, then Annual leave. When all leave has been exhausted, then Special leave will be granted.
- *Not at work to care for a spouse/domestic partner or dependent child(ren) residing in his/her household*  who has been positively diagnosed with COVID-19 - Sick leave, then Annual leave. When all leave has been exhausted, then Special leave will be granted.

**LDT (Leave Disaster Tracking)** – Code for tracking sick and/or annual leave taken due to COVID-19

 $\triangleright$  LDT code is for tracking purposes only and does not deduct from sick or annual leave accruals

**LDS (Leave Disaster Special)** – Code for special leave once leave accruals have been exhausted or for leave earning employees who do not have leave balances (i.e. recent new hires/rehires)

 $\triangleright$  LDS code is for tracking purposes, in addition to, payable leave.

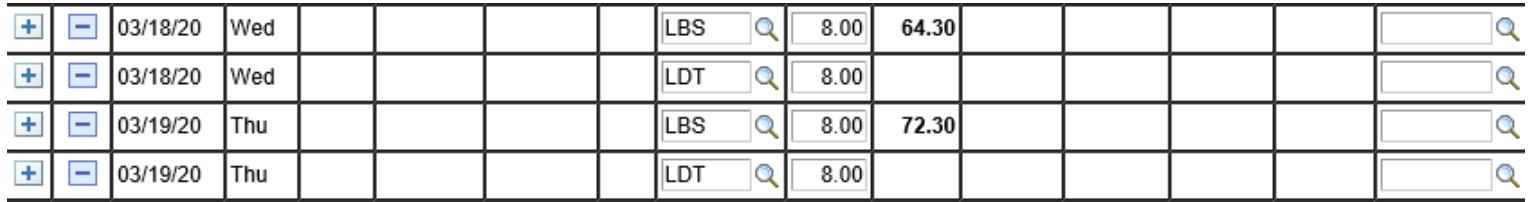

## **Steps on how to add a Leave Disaster Tracking - LDT entry:**

*(LDT entry is in addition to the LAN (Annual Leave) and/or LBS (Sick Leave) entry – as shown above)* 

- 1. Click the + sign on the applicable day(s) that sick and/or annual leave is taken due to the COVID-19 reason above
- 2. On the added row(s), enter LDT in the TRC field and then the number of hours of COVID-19 related leave hours in the hours field
- 3. Once all entries are made, make sure you click Save.

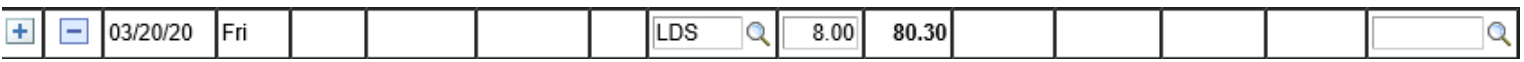

### **Steps on how to add a Leave Disaster Special - LDS entry:**

### **Full Day Entry:**

- 1. On the applicable date(s) row, enter LDS in the TRC field and then the number of hours in the hours field
- 2. Once all entries are made, make sure you click Save.

- 1. Click the + sign on the applicable day(s) that LDS is needed in addition to partial worked hours or partial leave entry
- 2. On the added row(s), enter LDS in the TRC field and then the number of partial hours in the hours field
- 3. Once all entries are made, make sure you click Save.

# **Beginning March 13, 2020**

 *Not at work because the employee has a high-risk immunological disorder(s) and needs to avoid exposure to COVID-19 -* Sick leave, then Annual leave. When all leave has been exhausted, then Special leave will be granted.

**LDT (Leave Disaster Tracking)** – Code for tracking sick and/or annual leave taken due to COVID-19

 $\triangleright$  LDT code is for tracking purposes only and does not deduct from sick or annual leave accruals

**LDS (Leave Disaster Special)** – Code for special leave once leave accruals have been exhausted or for leave earning employees who do not have leave balances (i.e. recent new hires/rehires)

 $\triangleright$  LDS code is for tracking purposes, in addition to, payable leave.

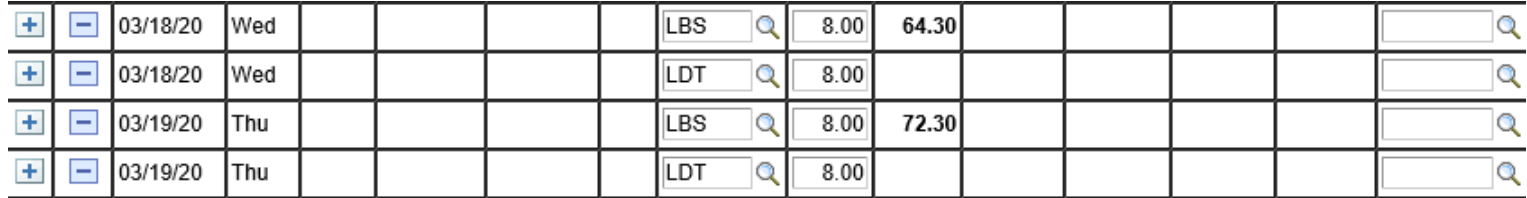

## **Steps on how to add a Leave Disaster Tracking - LDT entry:**

*(LDT entry is in addition to the LAN (Annual Leave) and/or LBS (Sick Leave) entry – as shown above)* 

- 1. Click the + sign on the applicable day(s) that sick and/or annual leave is taken due to the COVID-19 reason above
- 2. On the added row(s), enter LDT in the TRC field and then the number of hours of COVID-19 related leave hours in the hours field
- 3. Once all entries are made, make sure you click Save.

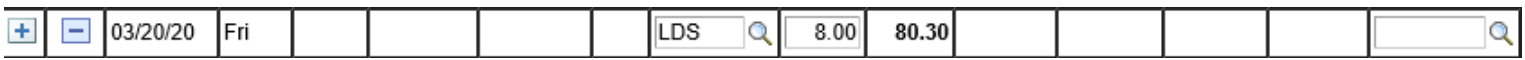

### **Steps on how to add a Leave Disaster Special - LDS entry:**

#### **Full Day Entry:**

- 1. On the applicable date(s) row, enter LDS in the TRC field and then the number of hours in the hours field
- 2. Once all entries are made, make sure you click Save.

- 1. Click the + sign on the applicable day(s) that LDS is needed in addition to partial worked hours or partial leave entry
- 2. On the added row(s), enter LDS in the TRC field and then the number of partial hours in the hours field
- 3. Once all entries are made, make sure you click Save.

# **Beginning March 16, 2020**

 *Not at work to care for dependent child(ren) residing in his/her household due to a school closure related to COVID-19* – Sick leave, then Annual leave. When all leave has been exhausted, then Special leave will be granted.

**LDT (Leave Disaster Tracking)** – Code for tracking sick and/or annual leave taken due to COVID-19

 $\triangleright$  LDT code is for tracking purposes only and does not deduct from sick or annual leave accruals

**LDS (Leave Disaster Special)** – Code for special leave once leave accruals have been exhausted or for leave earning employees who do not have leave balances (i.e. recent new hires/rehires)

 $\triangleright$  LDS code is for tracking purposes, in addition to, payable leave.

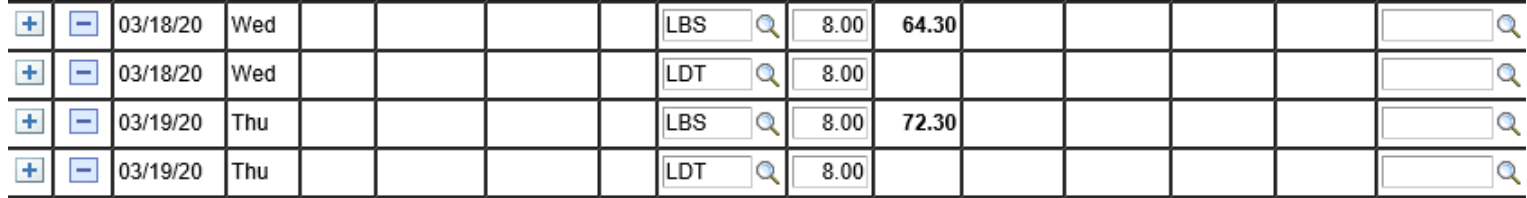

## **Steps on how to add a Leave Disaster Tracking - LDT entry:**

*(LDT entry is in addition to the LAN (Annual Leave) and/or LBS (Sick Leave) entry – as shown above)* 

- 1. Click the + sign on the applicable day(s) that sick and/or annual leave is taken due to the COVID-19 reason above
- 2. On the added row(s), enter LDT in the TRC field and then the number of hours of COVID-19 related leave hours in the hours field
- 3. Once all entries are made, make sure you click Save.

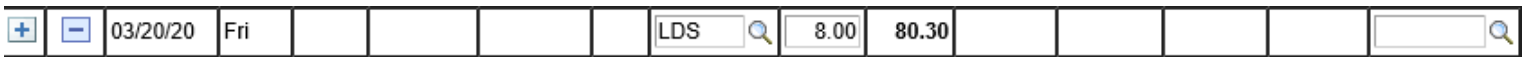

### **Steps on how to add a Leave Disaster Special - LDS entry:**

#### **Full Day Entry:**

- 1. On the applicable date(s) row, enter LDS in the TRC field and then the number of hours in the hours field
- 2. Once all entries are made, make sure you click Save.

- 1. Click the + sign on the applicable day(s) that LDS is needed in addition to partial worked hours or partial leave entry
- 2. On the added row(s), enter LDS in the TRC field and then the number of partial hours in the hours field
- 3. Once all entries are made, make sure you click Save.

# **Beginning March 18, 2020**

 *Not at work because the employee needs to care for a spouse/domestic partner, or dependent child that has a high-risk immunological disorder(s) and needs to avoid exposure to COVID-19 -* Sick leave, then Annual leave. When all leave has been exhausted, then Special leave will be granted.

**LDT (Leave Disaster Tracking)** – Code for tracking sick and/or annual leave taken due to COVID-19

 $\triangleright$  LDT code is for tracking purposes only and does not deduct from sick or annual leave accruals

**LDS (Leave Disaster Special)** – Code for special leave once leave accruals have been exhausted or for leave earning employees who do not have leave balances (i.e. recent new hires/rehires)

 $\triangleright$  LDS code is for tracking purposes, in addition to, payable leave.

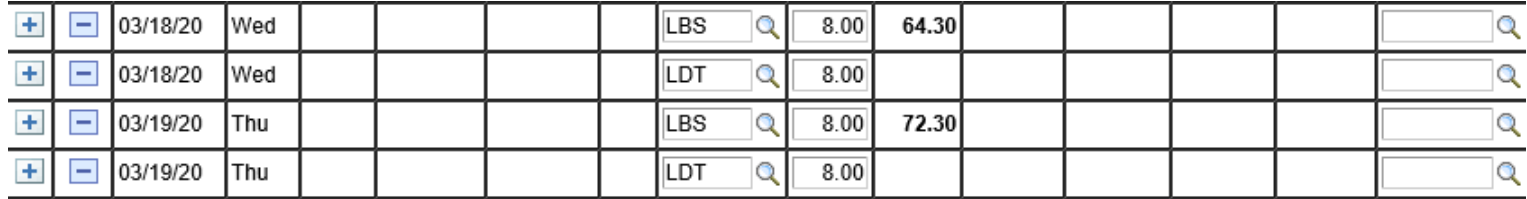

### **Steps on how to add a Leave Disaster Tracking - LDT entry:**

*(LDT entry is in addition to the LAN (Annual Leave) and/or LBS (Sick Leave) entry – as shown above)* 

- 1. Click the + sign on the applicable day(s) that sick and/or annual leave is taken due to the COVID-19 reason above
- 2. On the added row(s), enter LDT in the TRC field and then the number of hours of COVID-19 related leave hours in the hours field
- 3. Once all entries are made, make sure you click Save.

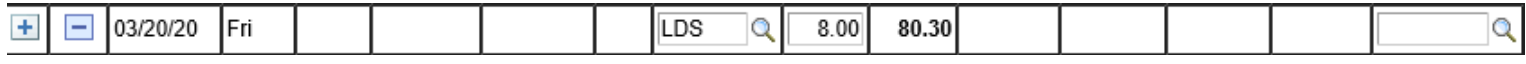

### **Steps on how to add a Leave Disaster Special - LDS entry:**

#### **Full Day Entry:**

- 1. On the applicable date(s) row, enter LDS in the TRC field and then the number of hours in the hours field
- 2. Once all entries are made, make sure you click Save.

- 1. Click the + sign on the applicable day(s) that LDS is needed in addition to partial worked hours or partial leave entry
- 2. On the added row(s), enter LDS in the TRC field and then the number of partial hours in the hours field
- 3. Once all entries are made, make sure you click Save.